# **UNIVERSIDAD NACIONAL DEL CALLAO**

# **CRONOGRAMA PARA LA MATRICULA ESPECIAL (AMPLIACION DE CREDITOS, CURSOS PARALELOS Y CURSOS DIRIGIDOS) Y RECTIFICACION DE MATRICULA 2023B**

Inicio de clases: **Lunes 21 de Agosto del 2023**

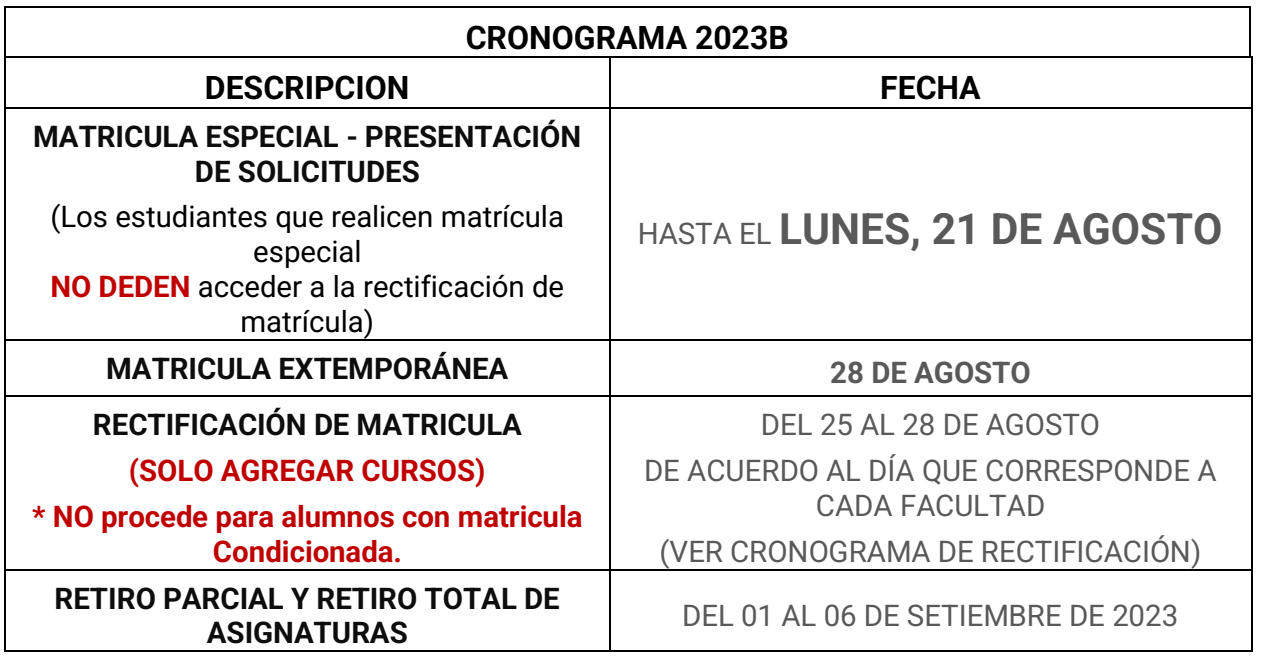

### **IMPORTANTE**

Para solicitar matricula especial, el estudiante debe estar matriculado.

La rectificación de matrícula solo es para alumnos que van agregar cursos.

Recuerde que luego de rectificar debe **"Finalizar Rectificación"** de su matrícula. Las matrículas no finalizadas se considerarán como matrículas no validas.

Los estudiantes con matrícula condicionada no se incluyen en la rectificación de matrícula (Cualquier consulta realizarla en su dirección de escuela)

# **PROCESO DE LA MATRICULA ESPECIAL 2023B (PREGRADO)**

### **CASO 01 – AMPLIACION DE CREDITOS:**

Los estudiantes de pregrado que requieran matricularse en más de 22 créditos hasta un máximo de 26 créditos solicitan al director de la Escuela Profesional, la ampliación de créditos durante el periodo del cronograma académico establecido, siempre que requiera nivelarse y cumplan con los siguientes requisitos:

- Acrediten un promedio ponderado no menor de doce (12,00) en el ciclo regular anterior.
- No tener ninguna calificación desaprobada de las asignaturas que se ha matriculado en el ciclo regular anterior.
- No matricularse en cursos paralelos, con excepción de quienes cursen el décimo ciclo.
- Queda terminante prohibido el cruce de horarios.
- Los estudiantes de pregrado comprenden los estudios generales y los estudios específicos y de especialidad. Tiene una duración mínima de cinco años. Se realizan un máximo de dos
- semestres académicos por año.
- No se permite el cruce de horarios.

#### **Procedimiento para solicitar AMPLIACIÓN DE CRÉDITOS:**

- a) Debe haber realizado su matrícula en el semestre 2023B (Matricula debe estar finalizada)
- b) Imprimir del SGA: Solicitud de Matricula Especial y completar la información.
- c) Enviar de su correo institucional indicando en asunto: apellidos, nombres y solicito AMPLIACION DE CURSOS. Adjuntar su SOLICITUD de matrícula especial (punto b.). SOLO se envía al correo habilitado (Ver listado de correo habilitado por escuela)
- d) Fecha UNICA de presentación de Solicitud: **HASTA EL 21 DE AGOSTO.**
- e) **SOLO SI SU SOLICITUD DE MATRÍCULA ESPECIAL ENVIADA POR CORREO ES APROBADA, PUEDE:**

Registrar en el SGA su TRAMITE de: MATRICULA ESPECIAL: AMPLIACION DE CREDITOS (monto S/. 2.5 x crédito) y luego pagar en el Banco Scotiabank (Interconectado, pagos online con la UNAC)

#### **CASO 02 – MATRICULA DE CURSOS PARALELOS:**

Art. 33° Los estudiantes que se matriculen en el décimo ciclo y les falte hasta un máximo de treinta (30) créditos para egresar, solicitan al director de la Escuela Profesional la ampliación de créditos y su matrícula en cursos paralelo y cursos dirigidos, teniendo en cuenta que solo se permite el cruce hasta en un máximo de dos horas en las clases teóricas. No se permite el cruce de horarios en horas de práctica ni de laboratorio, ni comunitarias".

### **\*\* SOLO PROCEDE, SI SE MATRICULA EN TODOS LOS CURSOS OBLIGATORIOS**

#### **Procedimiento para solicitar CURSOS PARALELOS:**

- a) Debe haber realizado su matrícula en el semestre 2023B del curso que es prerrequisito (Matricula debe estar finalizada).
- b) Imprimir del SGA: Solicitud de Matricula Especial y completar la información.
- c) Enviar de su correo institucional indicando en asunto: apellidos, nombres y solicito CURSOS PARALELOS. Adjuntar su SOLICITUD de matrícula especial (punto b.).
- d) SOLO se envía al correo habilitado (Ver listado de correo habilitado por escuela)
- f) Fecha UNICA de presentación de Solicitud: **HASTA EL 21 DE AGOSTO.**
- g) **SOLO SI SU SOLICITUD DE MATRÍCULA ESPECIAL ENVIADA POR CORREO ES APROBADA, PUEDE:**

Registrar en el SGA su TRAMITE de: MATRICULA ESPECIAL: CURSOS PARALELOS y luego pagar en el Banco Scotiabank (Interconectado, pagos online con la UNAC)

### **CASO 03 – CURSO DIRIGIDO:**

Art. 61° El estudiante de pregrado que tenga menos de doce (12) créditos para completar su currículo de estudios y los estudiantes de segunda especialidad profesional o de posgrado que solo adeude una asignatura de su plan de estudios para egresar pueden solicitar:

a) Evaluación de suficiencia de las asignaturas que adeude para egresar, siempre que la haya cursado y desaprobado con la nota mínima de ocho (08). La evaluación debe estar de acuerdo a la propuesta en el sílabo de la asignatura.

#### **Procedimiento para solicitar CURSO DIRIGIDO:**

- a) Debe haber realizado su matrícula en el semestre 2023B del curso que es prerrequisito (registrar matricula este ciclo)
- b) Imprimir del SGA: Solicitud de Matricula Especial y completar la información.
- c) Enviar de su correo institucional indicando en asunto: apellidos, nombres y solicito CURSOS DIRIGIDO. Adjuntar su SOLICITUD de matrícula especial (punto b.). SOLO se envía al correo habilitado (Ver listado de correo habilitado por escuela)
- h) Fecha UNICA de presentación de Solicitud: **HASTA EL 21 DE AGOSTO.**
- i) **SOLO SI SU SOLICITUD DE MATRÍCULA ESPECIAL ENVIADA POR CORREO ES APROBADA, PUEDE:** Registrar en el SGA su TRAMITE de: MATRICULA ESPECIAL: CURSOS DIRIGIDOS

# CORREO EXCLUSIVO PARA TRAMITE DE MATRICULA ESPECIAL: AMPLIACIÓN DE CRÉDITOS, CURSOS PARALELOS O DIRIGIDO

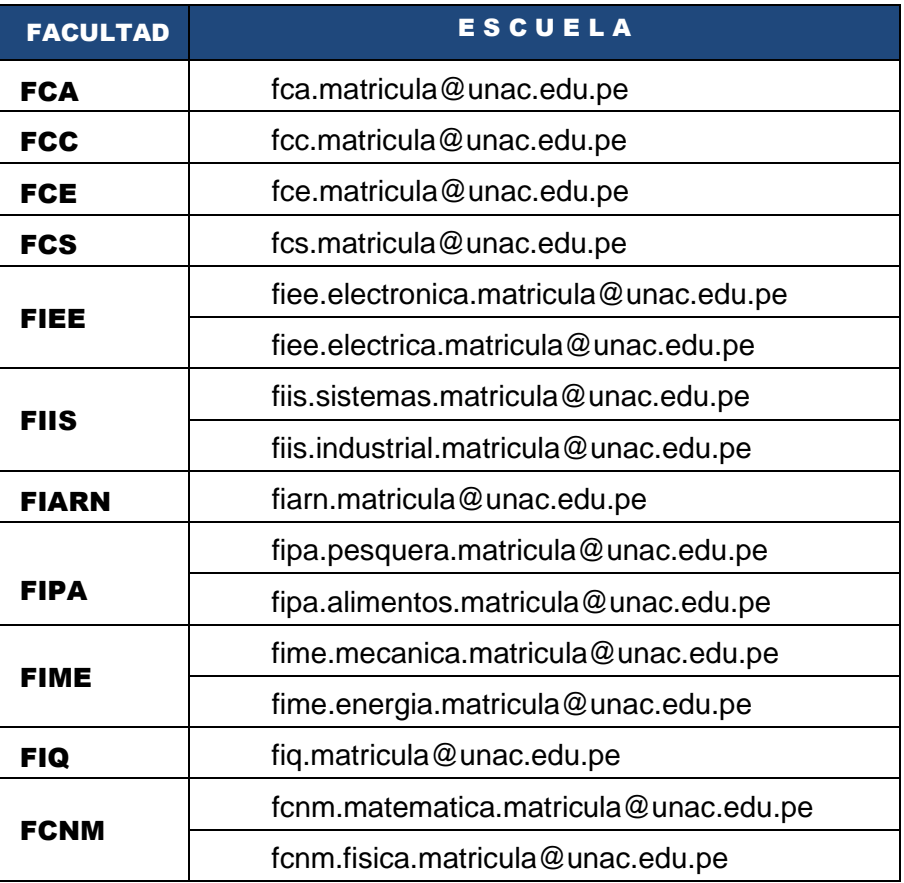

# SOLICITUD MATRÍCULA ESPECIAL

Para poder encontrar la solicitud de matrícula especial debe ingresar al SGA y en el menú seleccionas:

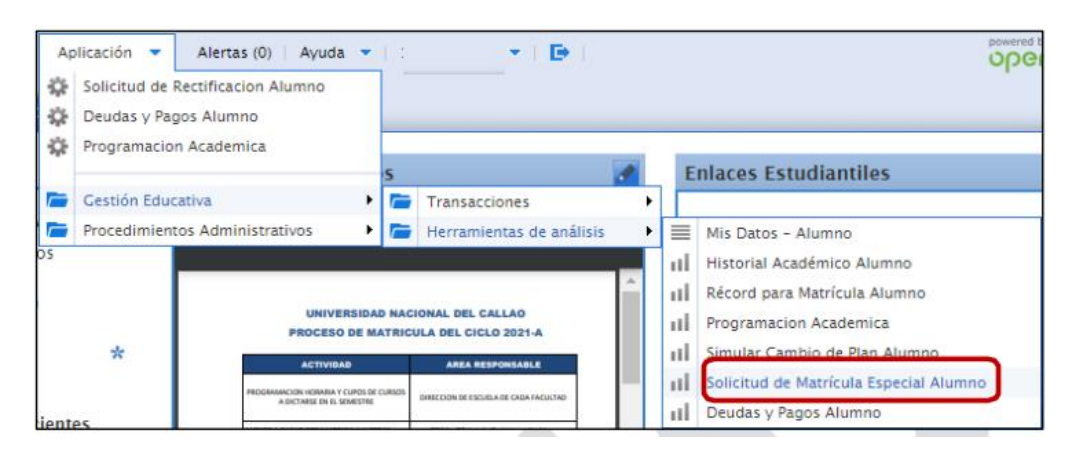

Aplicación > Gestión Educativa > Herramientas de análisis > Solicitud de Matricula Especial

En la ventana Solicitud de Matricula Especial debe seleccionar el semestre académico actual y darclic en el botón "Exportar a PDF"

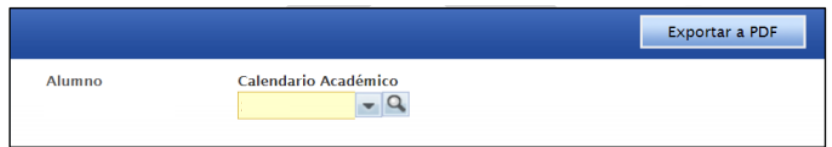

Se descargará la solicitud para la matricula especial 2023B:

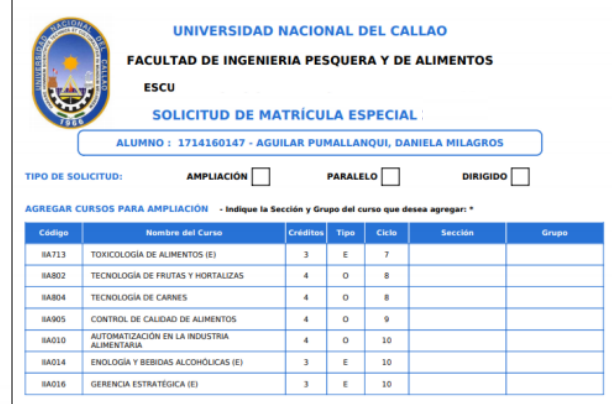

Esta solicitud debe ser enviada al correo que se encuentra en la tabla de la página 3 para su **aprobación.**

### REGISTRAR EN EL SGA SU TRAMITE DE MATRICULA ESPECIAL O CURSOS PARALELOS

### **IMPORTANTE:**

Solo realizar el trámite de matrícula especial si se APROBÓ su solicitud enviada por correo.

Los pasos para REGISTRAR el pago por el concepto de: Ampliación de Créditos, Cursos Paralelos y Curso dirigido son:

- 1. Ingresar al SGA.
- 2. Ingresar al módulo de trámites.

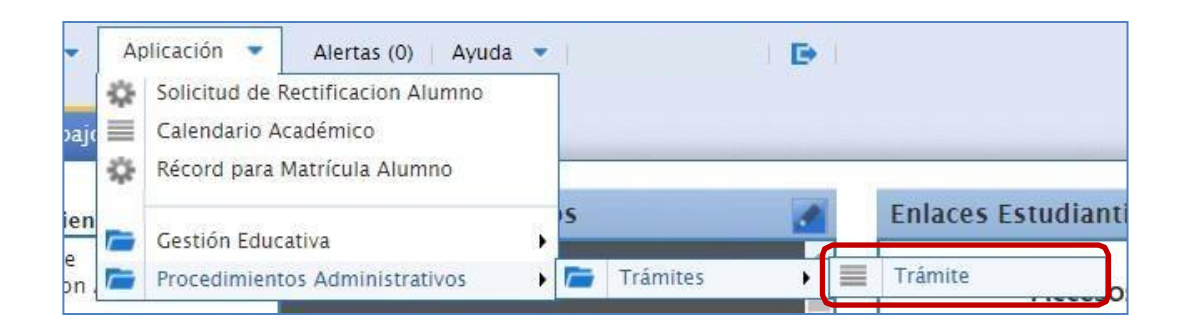

3. Seleccionar un nuevo trámite

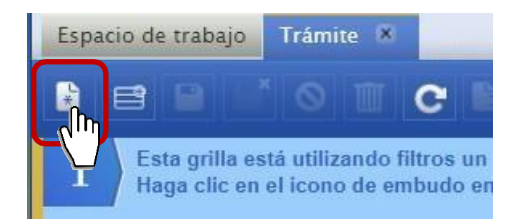

- 4. Seleccionar el Procedimiento
	- 13.4c MATRICULA ESPECIAL: AMPLIACIÓN DE CRÉDITOS; CADA CRÉDITO
	- 13.4b MATRICULA ESPECIAL: CURSOS PARALELOS; CADA CURSO
	- 13.4a MATRICULA ESPECIAL: CURSOS DIRIGIDOS; CADA CURSO
- 5. Ingresar descripción
- 6. Adjuntar los requisitos (Debe adjuntar la solicitud de matricula especial)
- 7. Opcional: Modificar la cantidad.
- 8. Completar trámite.
- 9. Imprimir la solicitud

Enlace del video para realizar la solicitud de un trámite: <https://youtu.be/zT648NuC79c>

# PAGO DEL TRAMITE:

### **IMPORTANTE:**

Solo realizar el pago del trámite de matrícula especial si se aprobó su solicitud enviada por

Para realizar el pago del trámite, el estudiante bajo su responsabilidad deberá realizar los siguientes pasos:

### CANALES DE PAGO:

### A. Ventanilla del Banco Scotiabank

En la ventanilla del Banco Scotiabank debe: -Indicar que va pagar el SERVICIO INTERCONECTADO DE LA UNAC -Servicio: Tramite -Dar su código de alumno y pagar el monto

Si tiene problemas para pagar en la ventanilla, indicar:

-Transacción : 050

-Modulo : 186

-Servicio : TRAMITE

-Dar su código de alumno y pagar el monto

### B. Canales de atención on-line del Scotiabank APP o WEB

# NO SE PAGA COMISION

-Banca Móvil Scotiabank - Scotiabank en Línea

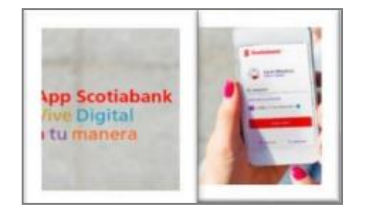

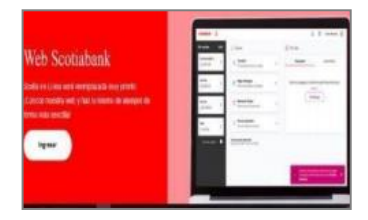

\*Enlace del video para realizar el pago de un trámite:

<https://youtu.be/8TmvF3txhFE>